Versione 1.0 Agosto 2009

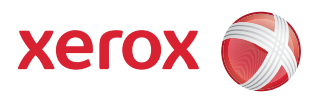

# DocuColor® 7002/8002 Guida introduttiva

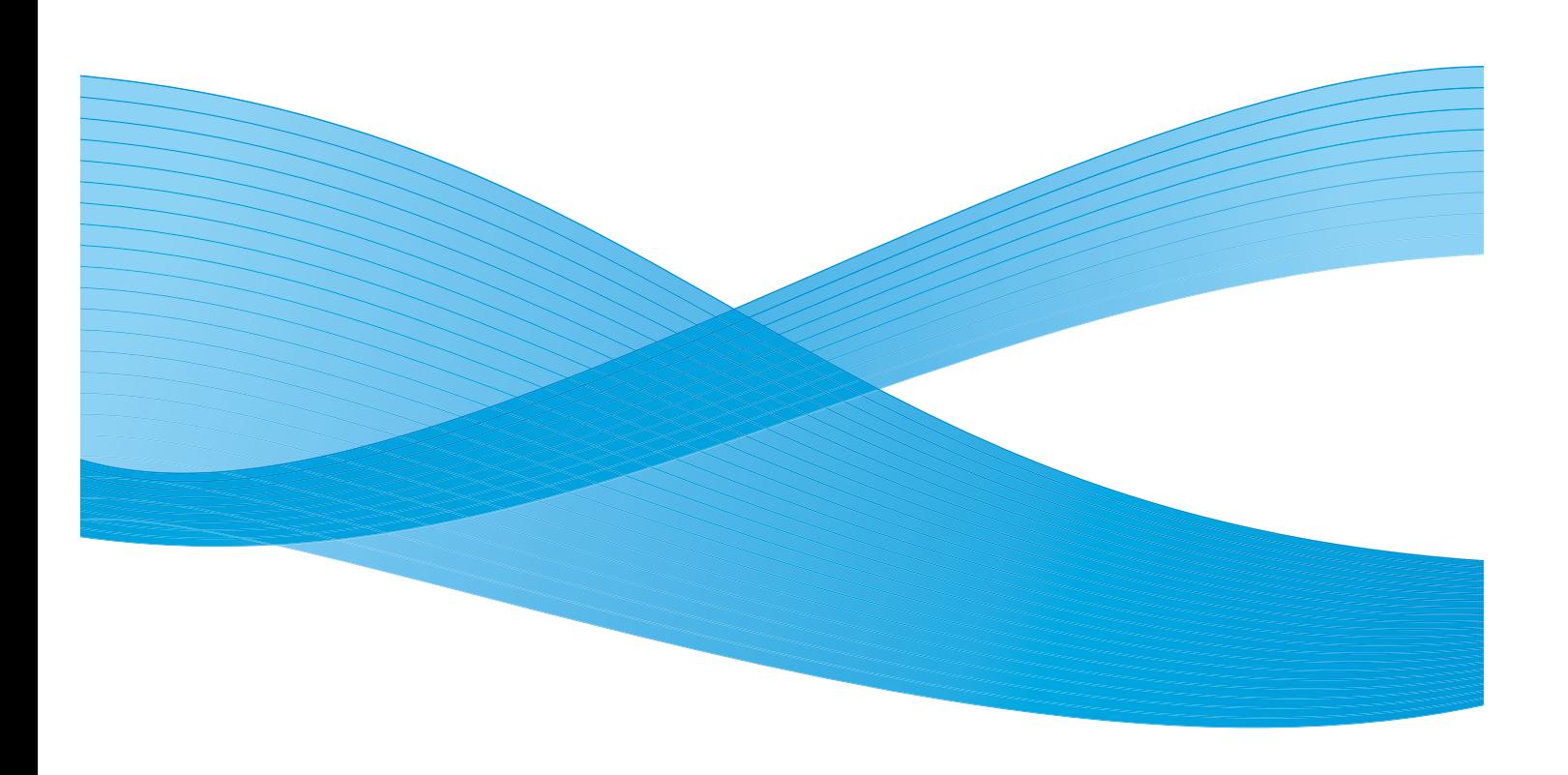

 $^\copyright$ 2009 Xerox Corporation. Tutti i diritti riservati. Xerox, Xerox Canada Ltd, Xerox Limited e il design della sfera di connettività sono marchi di Xerox Corporation negli Stati Uniti e/o in altri Paesi.

Questo documento viene aggiornato periodicamente. È fatta riserva di includere eventuali aggiornamenti tecnici, modifiche e correzioni di errori tipografici nelle edizioni successive.

# Sommario

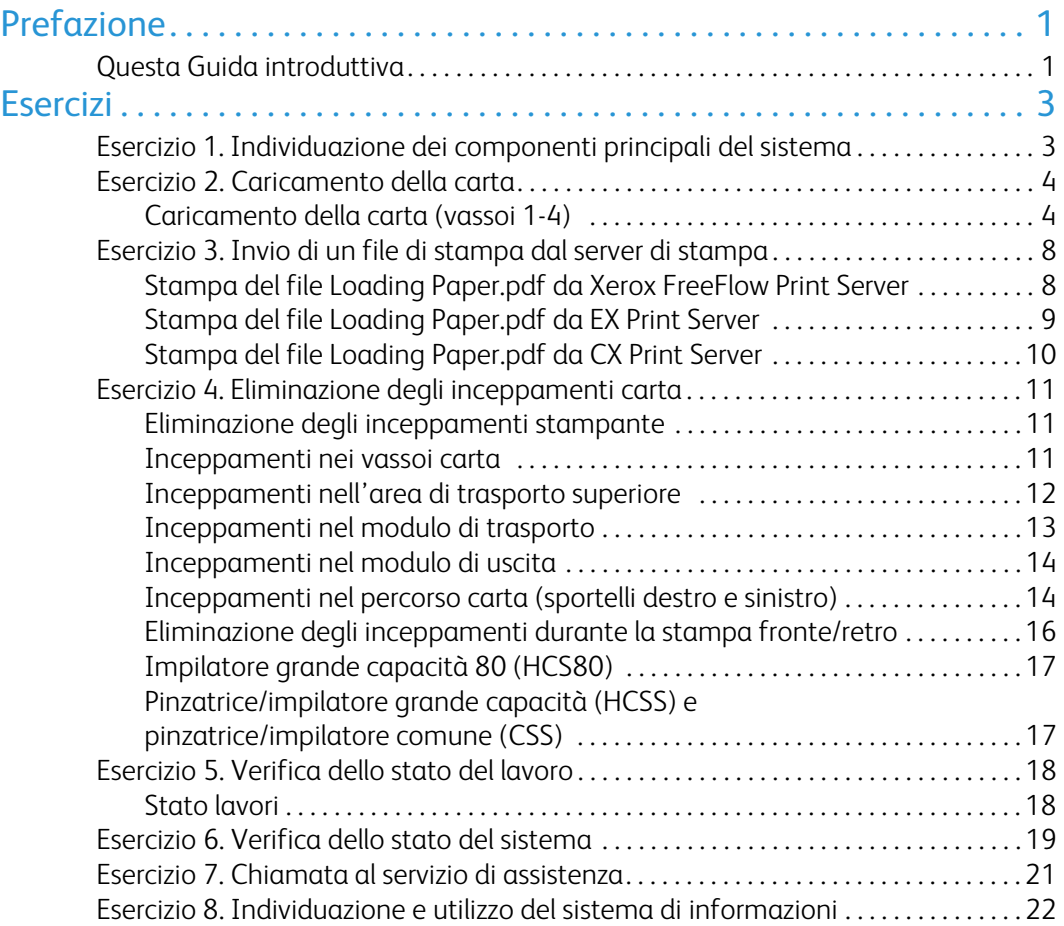

ii Guida introduttiva

# <span id="page-4-0"></span>Prefazione

### <span id="page-4-1"></span>Questa Guida introduttiva

Questa guida ha il compito di aiutare l'operatore a utilizzare in breve tempo la stampante digitale DocuColor 7002/8002. Le informazioni qui fornite spiegano come caricare la carta, stampare un file dal server di stampa e controllare lo stato dei dati critici della macchina.

Per informazioni più dettagliate, vedere la Guida per l'utente della stampante digitale DocuColor 7002/8002.

La guida comprende i seguenti esercizi:

- Esercizio 1. Individuazione dei componenti principali del sistema
- Esercizio 2. Caricamento della carta
- Esercizio 3. Invio di un file di stampa dal server di stampa
- Esercizio 4. Eliminazione degli inceppamenti carta
- Esercizio 5. Verifica dello stato del lavoro
- Esercizio 6. Verifica dello stato del sistema
- Esercizio 7. Chiamata al servizio di assistenza

Questa guida ha il compito di aiutare l'operatore a utilizzare in breve tempo la stampante digitale DocuColor 7002/8002.

E ora iniziamo!

<span id="page-6-0"></span>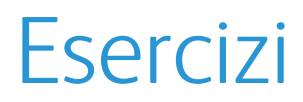

### <span id="page-6-1"></span>Esercizio 1. Individuazione dei componenti principali del sistema

Il diagramma seguente illustra i componenti della stampante digitale. Per svolgere gli esercizi alle pagine seguenti, occorrerà conoscere la posizione dei vari componenti.

Non tutti i componenti verranno trattati in questa guida. Per ulteriori informazioni vedere la Guida per l'utente della stampante digitale DocuColor 7002/8002, che verrà stampata durante l'[Esercizio 3. Invio di un file di stampa dal server di stampa a pagina 8](#page-11-0).

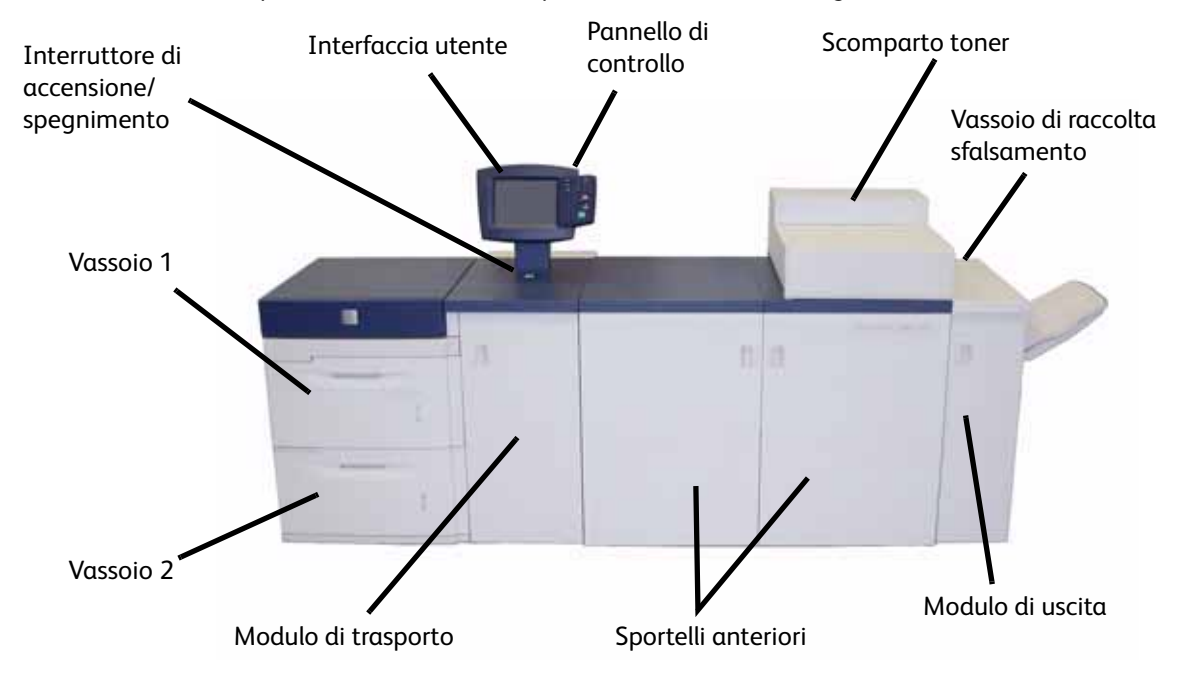

Andare alla stampante e individuare i componenti servendosi del diagramma.

## <span id="page-7-0"></span>Esercizio 2. Caricamento della carta

Il primo passaggio per stampare consiste nell'assicurarsi che nei vassoi sia caricata la carta corretta per il lavoro.

Andare alla stampante e caricare carta 8,5 X 11 pollici nei vassoi 1 e 2.

### <span id="page-7-1"></span>Caricamento della carta (vassoi 1-4)

1. Sollevare la maniglia e far scorrere il vassoio carta verso l'esterno.

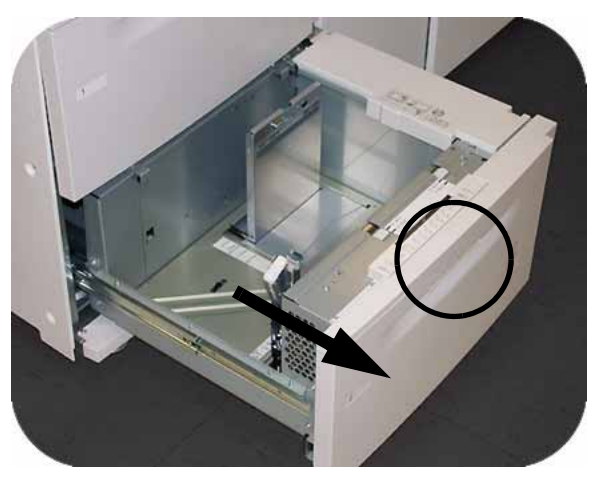

2. Selezionare il supporto adatto al lavoro di stampa.

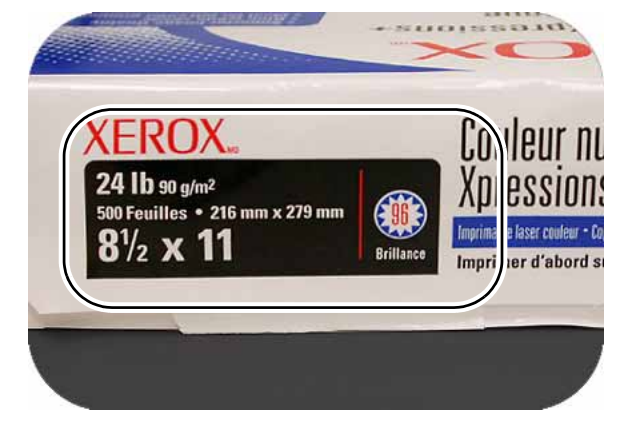

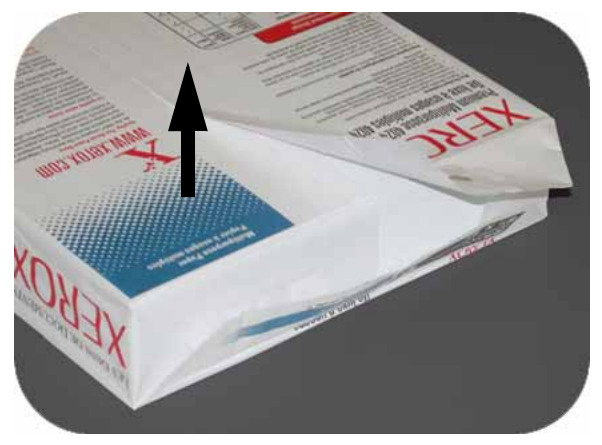

4. Posizionare la carta nell'angolo anteriore destro del vassoio.

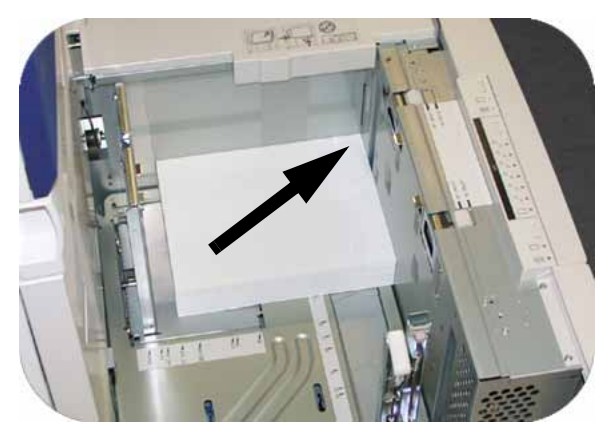

5. Non superare la linea di riempimento "Max".

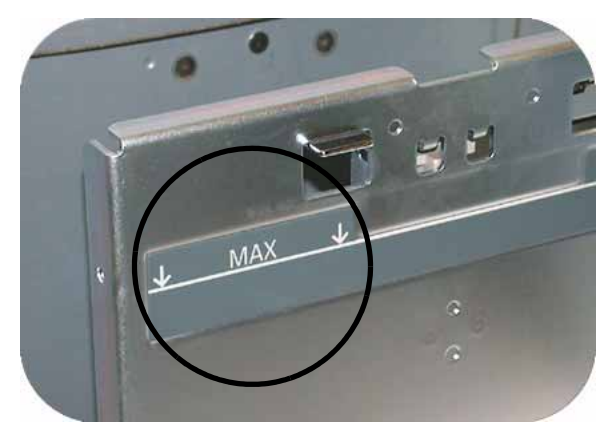

6. Stringere le leve verdi e far scorrere le guide carta finché non toccano i bordi della carta.

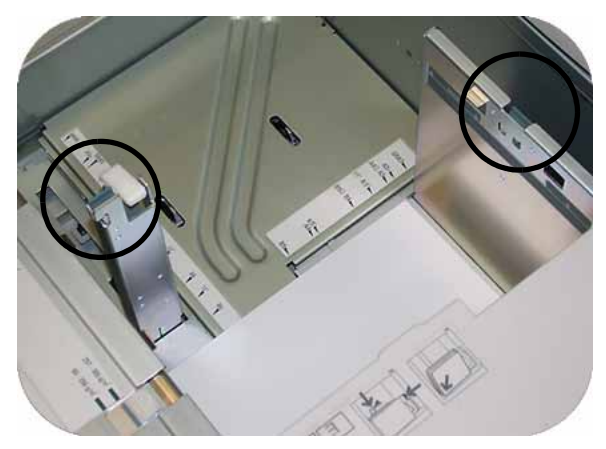

7. Premere il pulsante per selezionare **Non standard** o **Standard** sul davanti del vassoio. La spia verde indica la selezione.

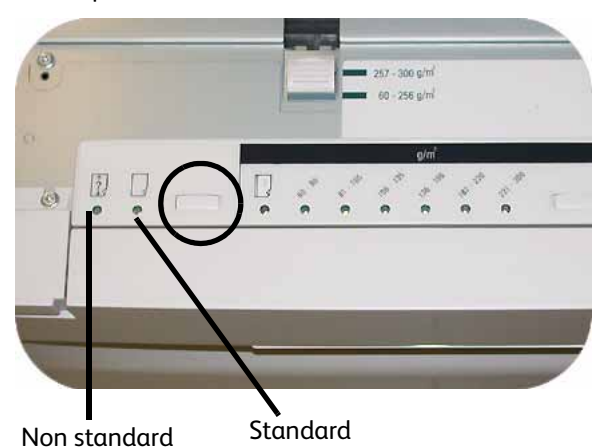

Per formato carta non standard si intende qualsiasi formato per cui non esiste un'impostazione della guida tra le dimensioni minima e massima accettate: 182 - 320 mm LEF o 182 - 488 mm SEF (7,16 - 12,6 poll. LEF o 7,16 - 19,2 poll. SEF).

8. Premere il pulsante per selezionare **Trasparenti** o la grammatura carta adatta. La spia verde indica la selezione.

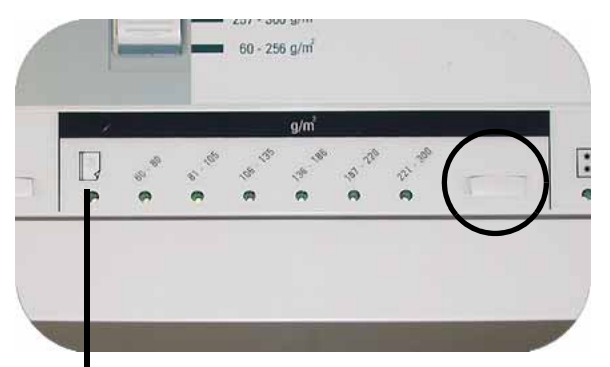

Trasparenti

9. Premere il pulsante per selezionare **Patinata** o **Non patinata**. La spia verde indica la selezione.

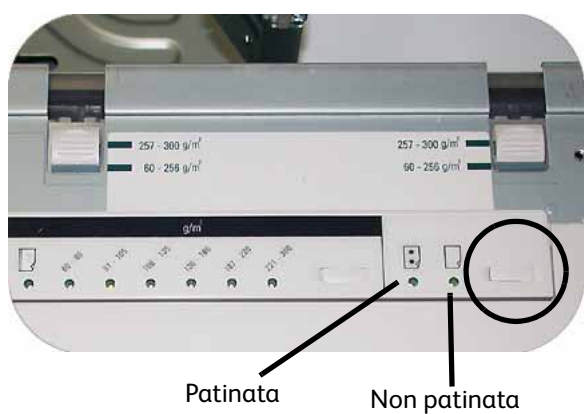

10. Assicurarsi che la grammatura carta selezionata con l'interruttore di selezione vassoio corrisponda a quella della carta caricata nel vassoio.

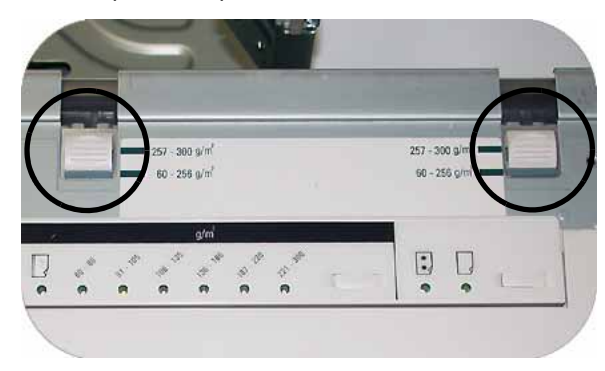

11. Inserire nuovamente il vassoio nella macchina finché non scatta in posizione.

## <span id="page-11-0"></span>Esercizio 3. Invio di un file di stampa dal server di stampa

Negli esercizi seguenti si forniscono istruzioni su come stampare il capitolo Caricamento della carta della Guida per l'utente, che si trova nel CD della documentazione per il cliente. Il CD fa parte del pacchetto di installazione. Le tre opzioni per il server di stampa sono: Xerox FreeFlow Color Server, Xerox CX Print Server, Powered by Creo e Xerox EX Print Server, Powered by EFI. Questi server vengono trattati singolarmente alle pagine seguenti. Utilizzare l'esercizio che corrisponde alla configurazione server in uso.

#### <span id="page-11-1"></span>Stampa del file Loading Paper.pdf da Xerox FreeFlow Print Server

Attenersi alla procedura seguente per stampare il documento Loading Paper.pdf

da FreeFlow Print Server:

- 1. Inserire il CD-ROM della documentazione per il cliente nell'apposita unità.
- 2. Scegliere **Stampa da file** dal menu a discesa.

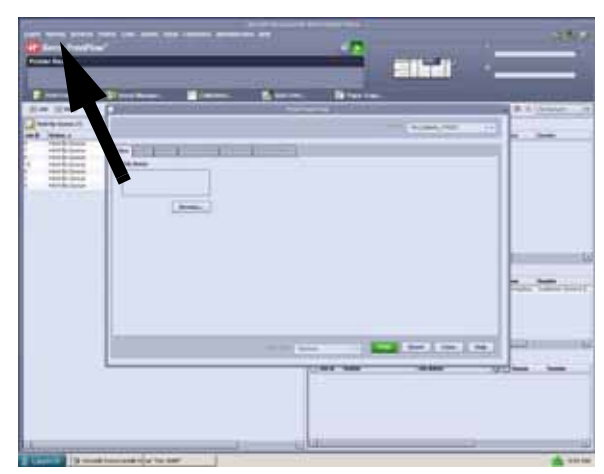

3. Selezionare **Sfoglia**.

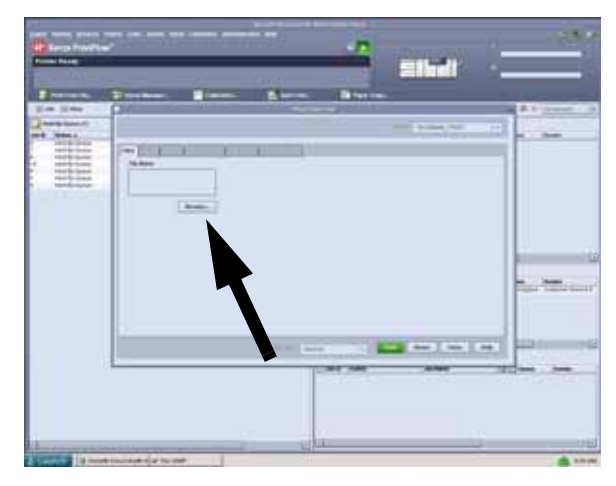

4. Dal menu a discesa **Cerca in** scegliere **CD-RW0**.

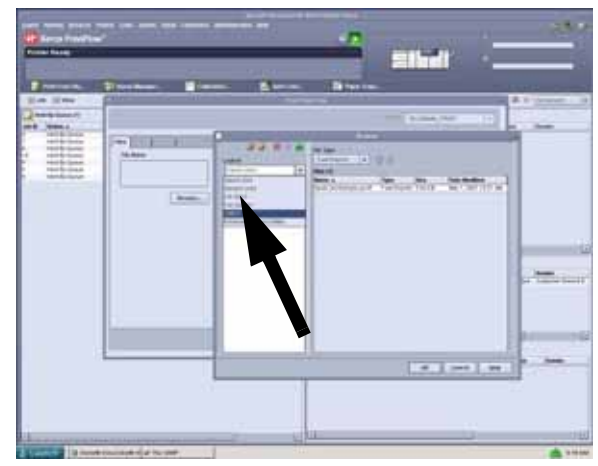

5. Selezionare ed evidenziare *Loading Paper.pdf* .

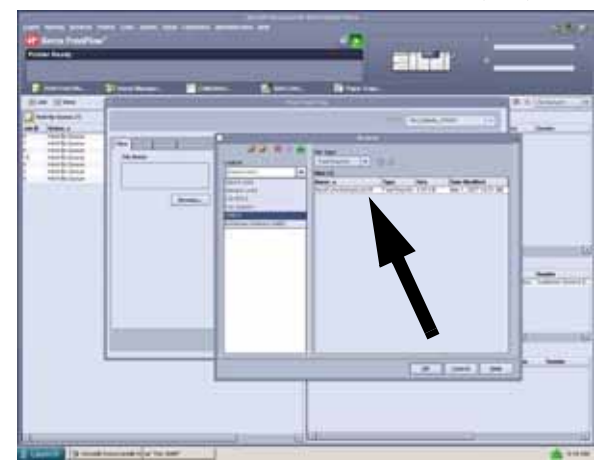

- 6. Selezionare **OK**.
- 7. Selezionare **Stampa**.

#### <span id="page-12-0"></span>Stampa del file Loading Paper.pdf da EX Print Server

Attenersi alla procedura seguente per stampare il file Loading Paper.pdf da EX Print Server:

- 1. Inserire il CD-ROM della documentazione per il cliente nell'apposita unità.
- 2. Selezionare **File**>**Importa**>**Lavoro**.
- 3. Selezionare **Cerca in**>**Unità DVD-RW (F:)**.
- 4. Selezionare ed evidenziare il file *Loading Paper.pdf*.

5. Selezionare **Aggiungi**.

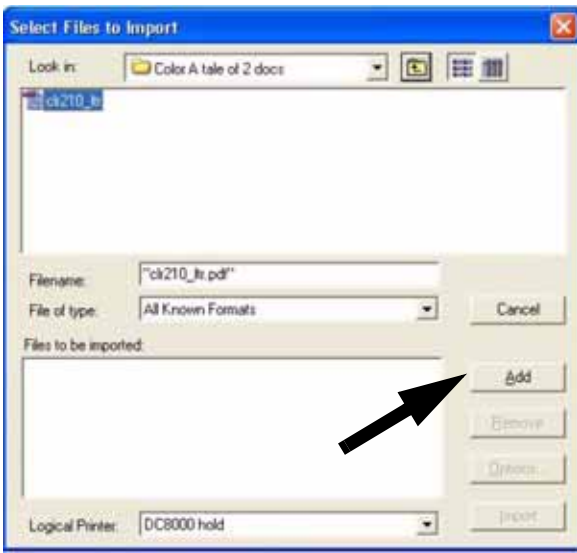

- 6. Selezionare **Importa**.
- 7. Fare clic con il pulsante destro del mouse sulla finestra Lavori attivi e selezionare **Stampa**.

#### <span id="page-13-0"></span>Stampa del file Loading Paper.pdf da CX Print Server

Attenersi alla procedura seguente per stampare il file Loading Paper.pdf da CX Print Server:

- 1. Inserire il CD-ROM della documentazione per il cliente nell'apposita unità DVD/CD-ROM.
- 2. Selezionare **File**>**Importa**>**Lavoro**.
- 3. Selezionare **Cerca in**>**Unità DVD-RW (E:)**.
- 4. Selezionare ed evidenziare il file *Loading Paper.pdf*.
- 5. Selezionare il pulsante **Aggiungi** (la freccia verde) per spostare il file nella finestra Stampante virtuale.

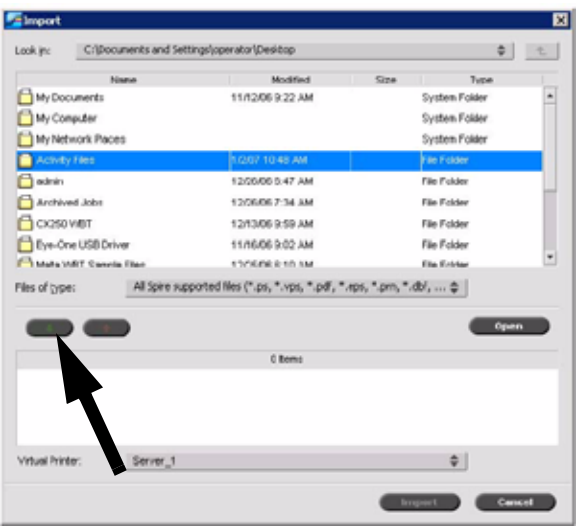

6. Selezionare il file e scegliere **Importa**. Il file viene visualizzato nella coda di elaborazione.

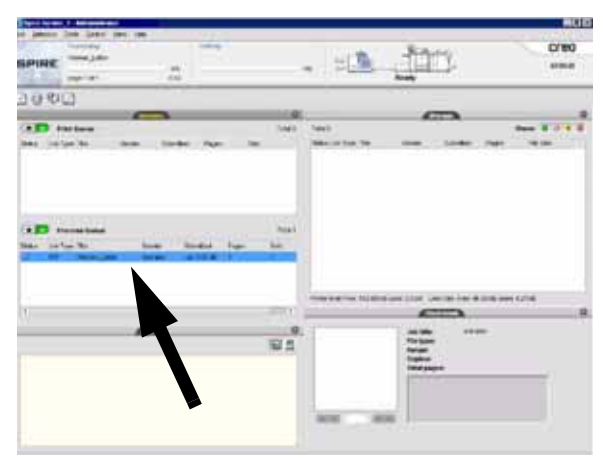

7. Fare clic con il pulsante destro del mouse sul file e selezionare **Stampa**.

### <span id="page-14-0"></span>Esercizio 4. Eliminazione degli inceppamenti carta

#### <span id="page-14-1"></span>Eliminazione degli inceppamenti stampante

Se si verifica un inceppamento, la stampante digitale interrompe la stampa e sull'interfaccia utente è visualizzato un messaggio. Seguire tutte le istruzioni fino alla fine e in sequenza per correggere il problema ed eventualmente vedere questo capitolo per informazioni supplementari.

Se l'alimentazione elettrica si interrompe durante il processo di stampa, liberare per ultime le aree dietro gli sportelli anteriori sinistro e destro della stampante. È necessario liberare prima tutte le altre aree in cui si sono verificati inceppamenti.

#### <span id="page-14-2"></span>Inceppamenti nei vassoi carta

Sull'interfaccia utente viene visualizzata un'animazione con il vassoio in cui si è verificato l'inceppamento.

#### **ATTENZIONE**

Le testine e i rulli di alimentazione sono unità delicate che possono rovinarsi se non vengono maneggiate con cautela.

#### **ATTENZIONE**

Se si sente il rumore di carta che si strappa, interrompere l'apertura del vassoio. Aprire lo sportello del modulo di trasporto o dell'area di trasporto dell'SFM e rimuovere la carta dal modulo prima di aprire nuovamente il vassoio.

Sull'interfaccia utente viene visualizzata un'animazione con il vassoio in cui si è verificato l'inceppamento.

- 1. Aprire il vassoio in cui si è verificato l'inceppamento.
- 2. Rimuovere con cautela tutta la carta inceppata.
- 3. Verificare sull'interfaccia utente se sono presenti inceppamenti carta in altri punti del sistema ed eliminarli.

#### <span id="page-15-0"></span>Inceppamenti nell'area di trasporto superiore

Gli inceppamenti si verificano in quest'area del sistema solo in presenza del secondo modulo di alimentazione che contiene i vassoi 3 e 4.

- 1. Estrarre il cassetto dell'area di trasporto sopra il vassoio 1.
- 2. Sollevare la maniglia.
- 3. Rimuovere tutta la carta inceppata.
- 4. Riportare il cassetto nella posizione originale.
- 5. Seguire le istruzioni visualizzate sull'interfaccia utente per eliminare eventuali inceppamenti in altre aree o riprendere il lavoro di stampa.

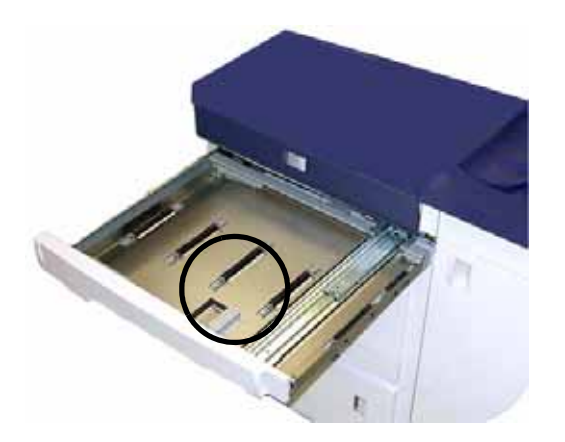

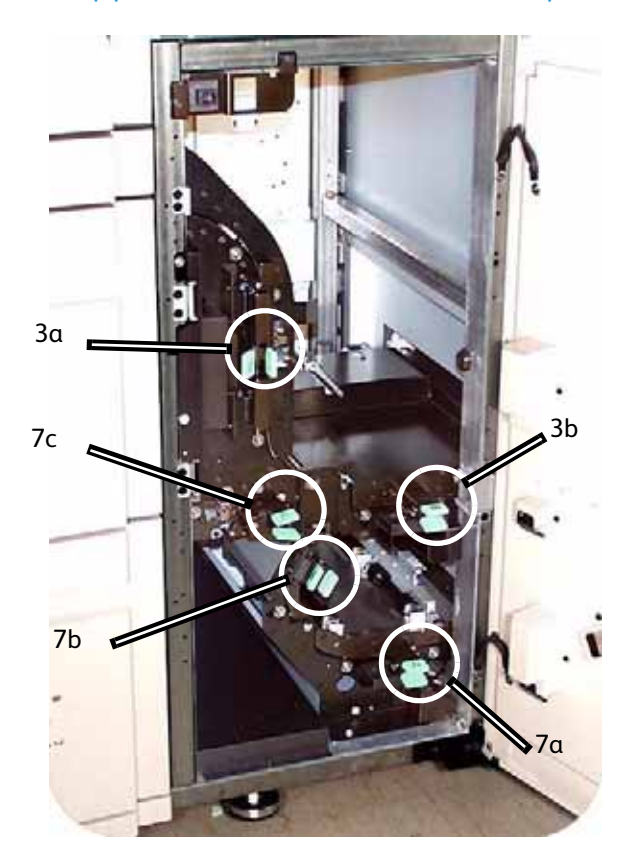

#### <span id="page-16-0"></span>Inceppamenti nel modulo di trasporto

Aprire le aree del modulo di trasporto indicate sull'interfaccia utente. Rimuovere con cautela tutta la carta inceppata.

- 1. Aprire lo sportello del modulo di trasporto.
- 2. Afferrare le maniglie verdi 3a, premerle e spostarle verso destra.
- 3. Rimuovere con cautela tutta la carta inceppata.
- 4. Riportare le maniglie verdi 3a nella posizione originale.
- 5. Sollevare le maniglie verdi 3b.
- 6. Rimuovere con cautela tutta la carta inceppata e riportare le maniglie verdi 3b nella posizione originale.
- 7. Seguire le istruzioni visualizzate sull'interfaccia utente e, se necessario, sollevare le maniglie 7a e rimuovere la carta inceppata. Riportare le maniglie 7a nella posizione originale.
- 8. Premere le maniglie 7b e abbassarle verso destra. Rimuovere tutta la carta inceppata. Riportare le maniglie 7b nella posizione originale.
- 9. Premere le maniglie 7c e abbassarle verso sinistra. Rimuovere tutta la carta inceppata e riportare le maniglie 7c nella posizione originale.
- 10. Chiudere lo sportello del modulo di trasporto.
- 11. Seguire le istruzioni visualizzate sull'interfaccia utente per riavviare il lavoro.

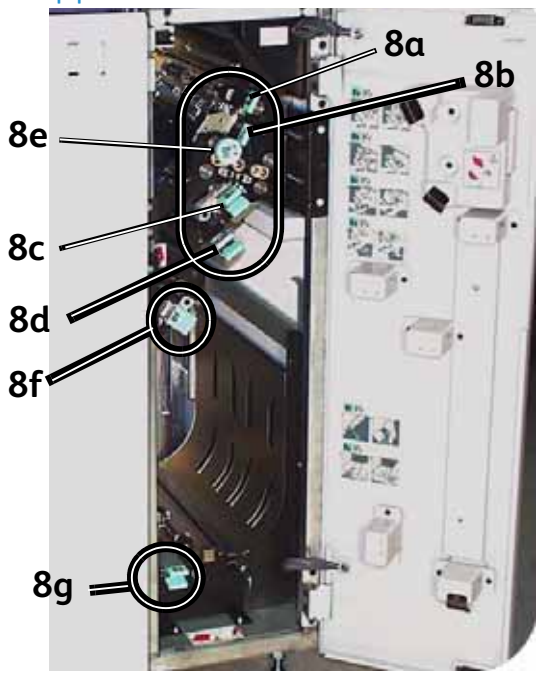

#### <span id="page-17-0"></span>Inceppamenti nel modulo di uscita

Seguire le istruzioni visualizzate sull'interfaccia utente per eliminare gli inceppamenti dalle aree indicate sul modulo di uscita. Seguire le istruzioni visualizzate sull'interfaccia utente per riavviare il lavoro.

#### <span id="page-17-1"></span>Inceppamenti nel percorso carta (sportelli destro e sinistro)

### **AVVERTENZA**

Fare attenzione durante l'eliminazione degli inceppamenti nell'area del fusore. Quest'area è estremamente calda e può causare ustioni.

Seguire sempre le istruzioni visualizzate sull'interfaccia utente per individuare ed eliminare gli inceppamenti.

#### **Nota**

Prima di aprire e liberare le aree degli sportelli sinistro e destro è assolutamente necessario liberare tutte le altre aree in cui si sono verificati inceppamenti.

- 1. Aprire gli sportelli anteriori destro e sinistro quando un messaggio sull'interfaccia utente lo richiede.
- 2. Afferrare la maniglia 4 e spostarla in direzione della freccia.
- 3. Estrarre lentamente il modulo di trasporto carta finché non si blocca.
- 4. Sollevare la maniglia 4a e, con cautela, rimuovere tutta la carta inceppata, accertandosi che nella macchina non restino pezzetti di carta strappata. Girare la maniglia verde 4b per liberare eventuali fogli incastrati.

5. Riportare la maniglia verde 4a nella posizione originale.

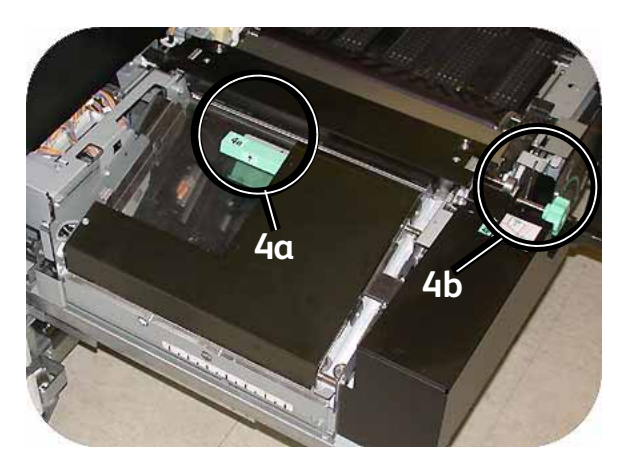

- 6. L'area del fusore si trova alla destra del modulo di trasporto carta. Sollevare la maniglia 4c sul lato destro e tirarla per aprire.
- 7. Sollevare la maniglia 4d finché non si blocca ed eliminare la carta inceppata. Ruotare la manopola 4e nella direzione della freccia disegnata sulla manopola ed eliminare la carta incastrata.

#### **Nota**

È possibile che di tanto in tanto un foglio di carta si arrotoli attorno al rullo di riscaldamento (visibile quando la maniglia 4d è sollevata). **NON** tentare di rimuovere il foglio poiché si rischia di danneggiare le punte di distacco. Per rimuovere la carta dal rullo di riscaldamento rivolgersi al rappresentante dell'assistenza Xerox.

8. Riportare in posizione corretta la maniglia verde 4d e chiudere l'area 4c. Accertarsi che siano in sede.

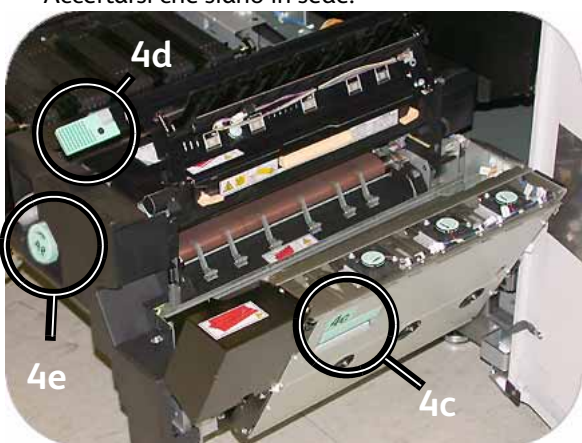

- 9. Afferrare la maniglia 4 e spingere lentamente all'interno il trasporto carta finché non si arresta. Girare la maniglia nella direzione della freccia per bloccare il modulo in posizione.
- 10. Chiudere gli sportelli anteriori destro e sinistro.
- 11. Seguire le istruzioni visualizzate sull'interfaccia utente per riavviare il lavoro.

#### <span id="page-19-0"></span>Eliminazione degli inceppamenti durante la stampa fronte/retro

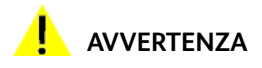

Fare attenzione durante l'eliminazione degli inceppamenti nell'area del fusore. Quest'area è estremamente calda e può causare ustioni.

In caso di inceppamento durante un'operazione di stampa fronte/retro, le istruzioni visualizzate sull'interfaccia utente spiegano come intervenire sulle aree seguenti.

- 1. Aprire gli sportelli anteriori destro e sinistro quando un messaggio sull'interfaccia utente lo richiede.
- 2. Sollevare le maniglie 5 e 6 e rimuovere la carta inceppata.

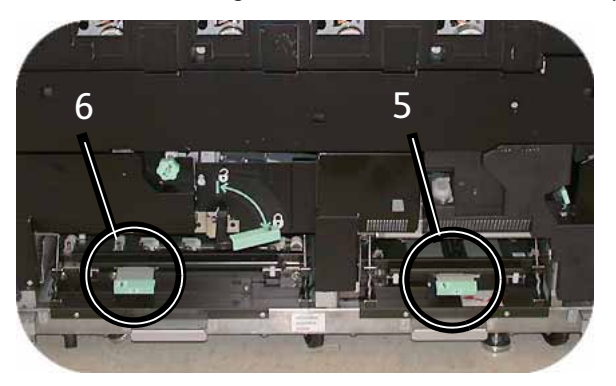

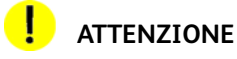

La carta può strapparsi se non viene spinta prima di essere rimossa da sotto il bordo del trasporto.

- 3. Spingere indietro la carta finché non si vede il bordo anteriore, quindi rimuoverla.
- 4. Riportare le maniglie 5 e 6 in posizione originale serrandole bene.
- 5. Chiudere gli sportelli anteriori destro e sinistro.
- 6. Seguire le istruzioni visualizzate sull'interfaccia utente per riavviare il lavoro.

#### <span id="page-20-0"></span>Impilatore grande capacità 80 (HCS80)

Per eliminare l'inceppamento nell'area bypass dell'HCS80 e riprendere la stampa, procedere come segue.

- 1. Rimuovere la carta dal vassoio superiore dell'impilatore.
- 2. Sollevare la **copertura superiore** dell'HCS80.
- 3. Alzare una o più maniglie verdi, in base alle istruzioni sull'interfaccia utente, ed estrarre la carta bloccata nell'area di bypass. Rimuovere la carta solo dalle aree indicate.
- 4. Chiudere tutte le maniglie verdi.
- 5. Chiudere la **copertura superiore** dell'HCS80.
- 6. Se sull'interfaccia utente viene segnalato un inceppamento nella stampante, seguire le istruzioni riportate sullo schermo per eliminarlo. Vedere la sezione *Eliminazione degli inceppamenti* nel capitolo *Risoluzione dei problemi* del presente manuale.
- 7. Seguire le istruzioni visualizzate sull'interfaccia utente per riprendere le operazioni di stampa.

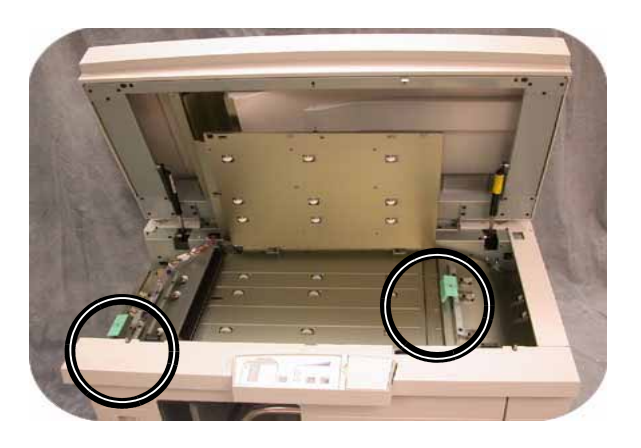

#### <span id="page-20-1"></span>Pinzatrice/impilatore grande capacità (HCSS) e pinzatrice/impilatore comune (CSS)

Per ulteriori informazioni sull'eliminazione degli inceppamenti, leggere la procedura riportata di seguito.

- 1. Aprire lo sportello anteriore della stazione di finitura. Ci sono tre possibili aree di inceppamento. La maniglia 1 si abbassa, la maniglia 2 si sposta a destra e la maniglia 3 si sposta verso l'alto.
- 2. Eliminare gli inceppamenti esclusivamente nelle aree indicate sullo schermo sensibile e sul pannello comandi della pinzatrice/impilatore. Non rimuovere la carta dalle altre aree.
- 3. Riportare la maniglia nella posizione originale.
- 4. Chiudere lo sportello anteriore della stazione di finitura.

5. Seguire le istruzioni visualizzate sullo schermo sensibile per riavviare il lavoro di stampa.

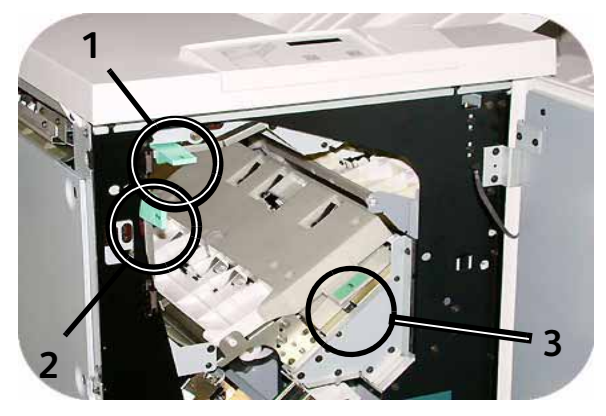

### <span id="page-21-0"></span>Esercizio 5. Verifica dello stato del lavoro

La verifica dello stato dei lavori è una parte importante del controllo del flusso di lavoro della stampante. Un pulsante situato sul pannello comandi consente di avere le informazioni a portata di mano.

#### <span id="page-21-1"></span>Stato lavori

Quando si preme questo pulsante, viene visualizzato lo schermo *Stato lavoro*.

I lavori vengono numerati nell'ordine in cui sono ricevuti dalla macchina per essere elaborati.

- ina dei lavori Trattieni<br>Iavoro Kilascia<br>Iavoro Promuovi<br>Iavoro Cancella<br>Javore Partie<br>del la 1,5x11.0 1 Stampa rete: **ACDSee print** Δ 1.0x11.0 Copying3 mpa rete: Qu one in como 1,0211.0 Copying4 spa rete: Qu Pagi one in corso 1.8x11.0 **ACDSee print** 4 Stampa rete:<br>Scansione in corea Qu □  $1/1$  $\boldsymbol{\mathrm{v}}$
- 1. Andare alla stampante e premere il pulsante Stato lavoro.

- 2. Leggere le informazioni fornite per controllare il flusso di lavoro della stampante:
	- **Elenchi dei lavori** Mostra tutti i lavori inviati alla stampante digitale.
	- **Trattieni lavoro** Trattiene un lavoro nella coda di stampa fino a quando non viene rilasciato.
	- **Rilascia lavoro** Rilascia un lavoro trattenuto nella coda di stampa.
	- **Promuovi lavoro** Consente di anteporre un lavoro rispetto ad altri lavori presenti nella coda.
	- **Cancella lavoro** Cancella un lavoro selezionato.
	- **Particolari del lavoro** Mostra le opzioni programmate per un lavoro.
	- **Frecce su/giù** Consentono di far scorrere l'elenco dei lavori.

### <span id="page-22-0"></span>Esercizio 6. Verifica dello stato del sistema

Quando si seleziona il pulsante Stato del sistema del pannello comandi, per impostazione di default viene visualizzata la scheda Vassoi. La schermata *Stato del sistema* può essere impostata come schermata iniziale di default dall'amministratore di sistema.

1. Andare alla stampante e premere il pulsante Stato del sistema

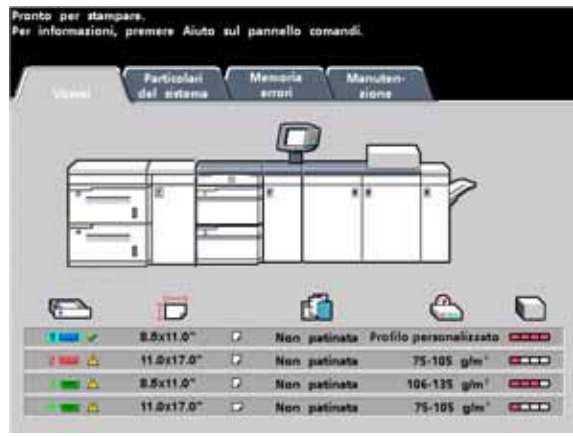

2. Leggere le seguenti descrizioni delle schede:

**Vassoi** - Mostra i vassoi disponibili e il livello, la grammatura, il tipo e il formato della carta caricata.

**Particolari del sistema** - Visualizza il numero telefonico del servizio di assistenza clienti, il numero di serie della macchina e l'accesso allo schermo *Contatori*.

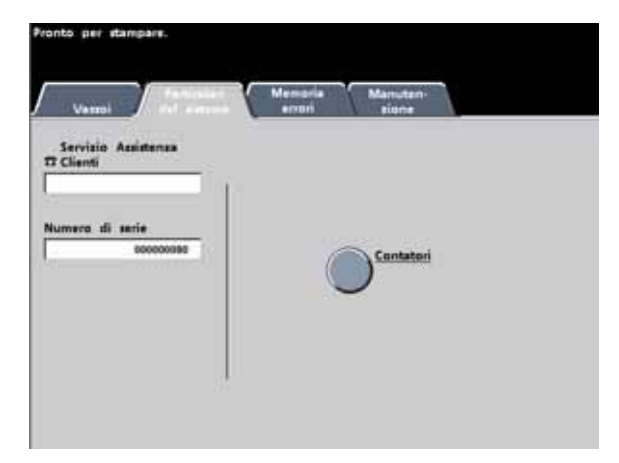

**Memoria errori** - Mostra tutti i codici di errore al fine di assistere il rappresentante dell'assistenza Xerox nella risoluzione dei problemi della stampante digitale.

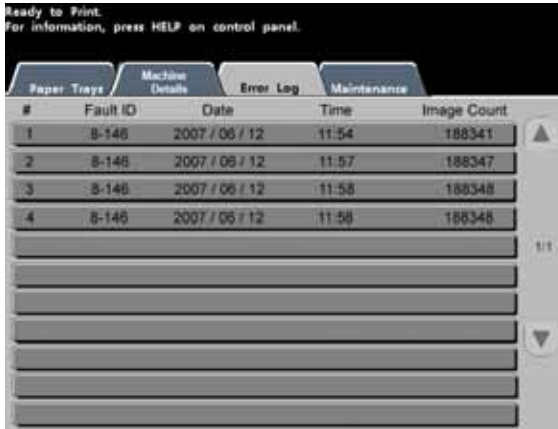

**Manutenzione** - Il pulsante Unità sostituibile dal cliente permette di visualizzare lo stato delle cartucce toner, del contenitore del toner di scarto, dei corotron di carica e del tessuto del fusore.

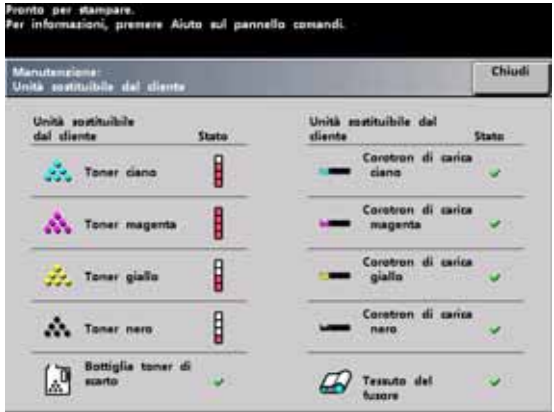

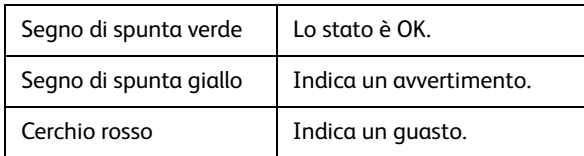

### <span id="page-24-0"></span>Esercizio 7. Chiamata al servizio di assistenza

Quando si verifica un problema nella stampante o in uno degli accessori, leggere le istruzioni visualizzate sull'interfaccia utente. Solitamente, sullo schermo appaiono un codice di stato e alcune istruzioni per eliminare il guasto. Seguire le istruzioni visualizzate fino a risolvere il problema. Se il problema permane, contattare il servizio di assistenza Xerox.

Prima di chiamare, annotare le seguenti informazioni:

- 1. Una descrizione completa del problema.
- 2. I codici errore, che si trovano in alto sul pannello comandi.
- 3. Il numero di serie macchina. Premere il pulsante **Stato del sistema** sul pannello comandi e selezionare la scheda **Particolari del sistema** per leggere il numero di serie. Se per qualche motivo il numero di serie non viene visualizzato, aprire gli sportelli anteriore destro e sinistro della stampante digitale: il numero di serie è riportato anche su un'etichetta bianca sul telaio anteriore inferiore.
	- a. Se il problema è di qualità copia, tenere un esempio a disposizione per poter descrivere il difetto.
	- b. Se possibile, chiamare da un telefono vicino alla stampante.

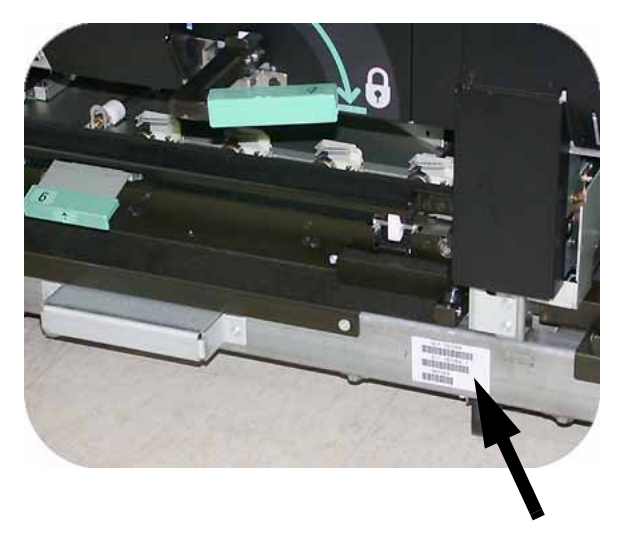

Per richiedere assistenza sul sistema e l'intervento di un tecnico, chiamare il numero 199 112088.

Stati Uniti: **1 800 821 2797** (Include supporto TTY)

Canada: **1-800-939-3769**

[Xerox mette a disposizione anche un servizio di assistenza via Web al quale si può accedere](http://www.xerox.com/eSupportCentre)  [all'indirizzo:](http://www.xerox.com/eSupportCentre) **www.xerox.com/eSupportCentre**

### <span id="page-25-0"></span>Esercizio 8. Individuazione e utilizzo del sistema di informazioni

Dopo una breve introduzione della stampante digitale DocuColor 7002/8002, soffermarsi a esaminare le risorse addizionali disponibili. L'elenco seguente identifica i vari strumenti da utilizzare per imparare di più sul sistema.

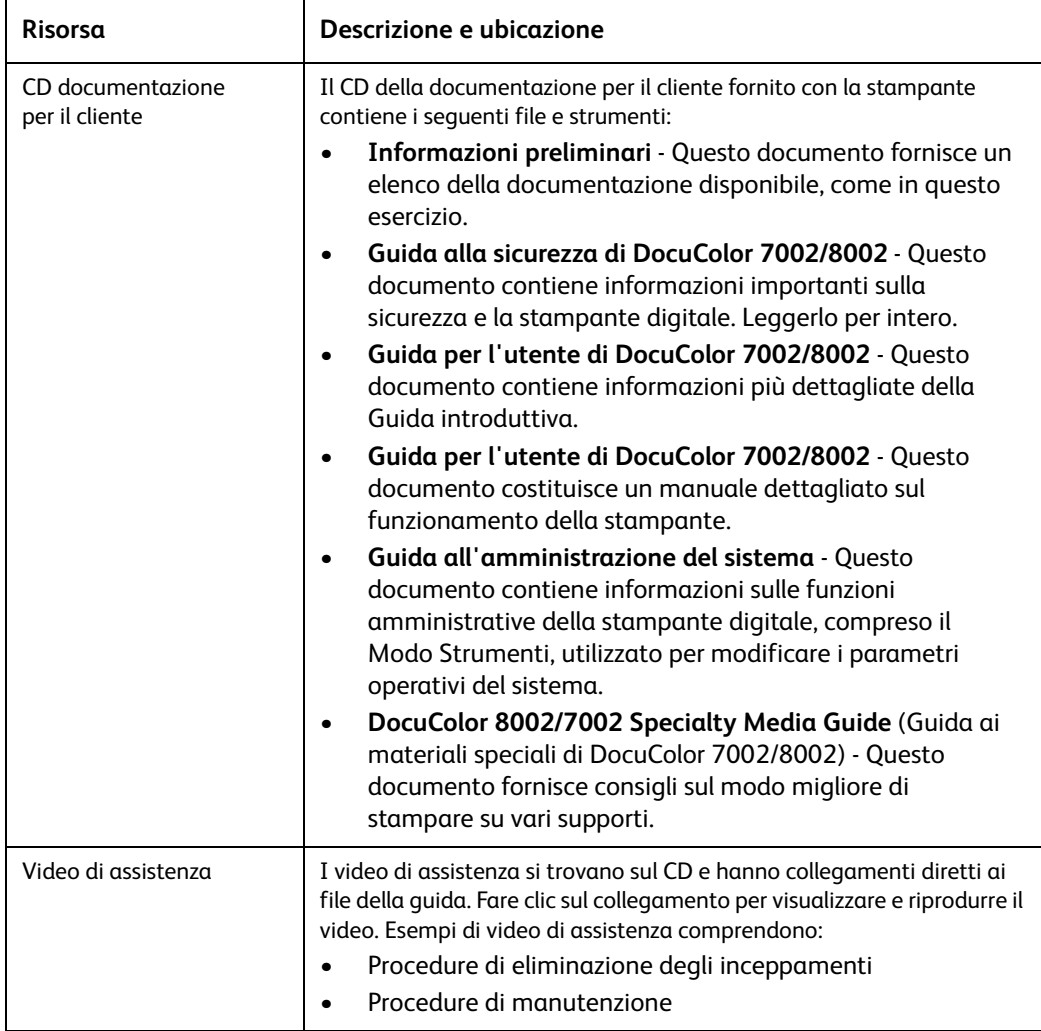

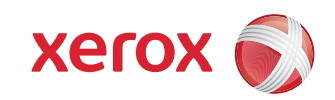